#### Design Space® Canvas Overview

A beginner-friendly guide to help you start using design tools on Canvas.

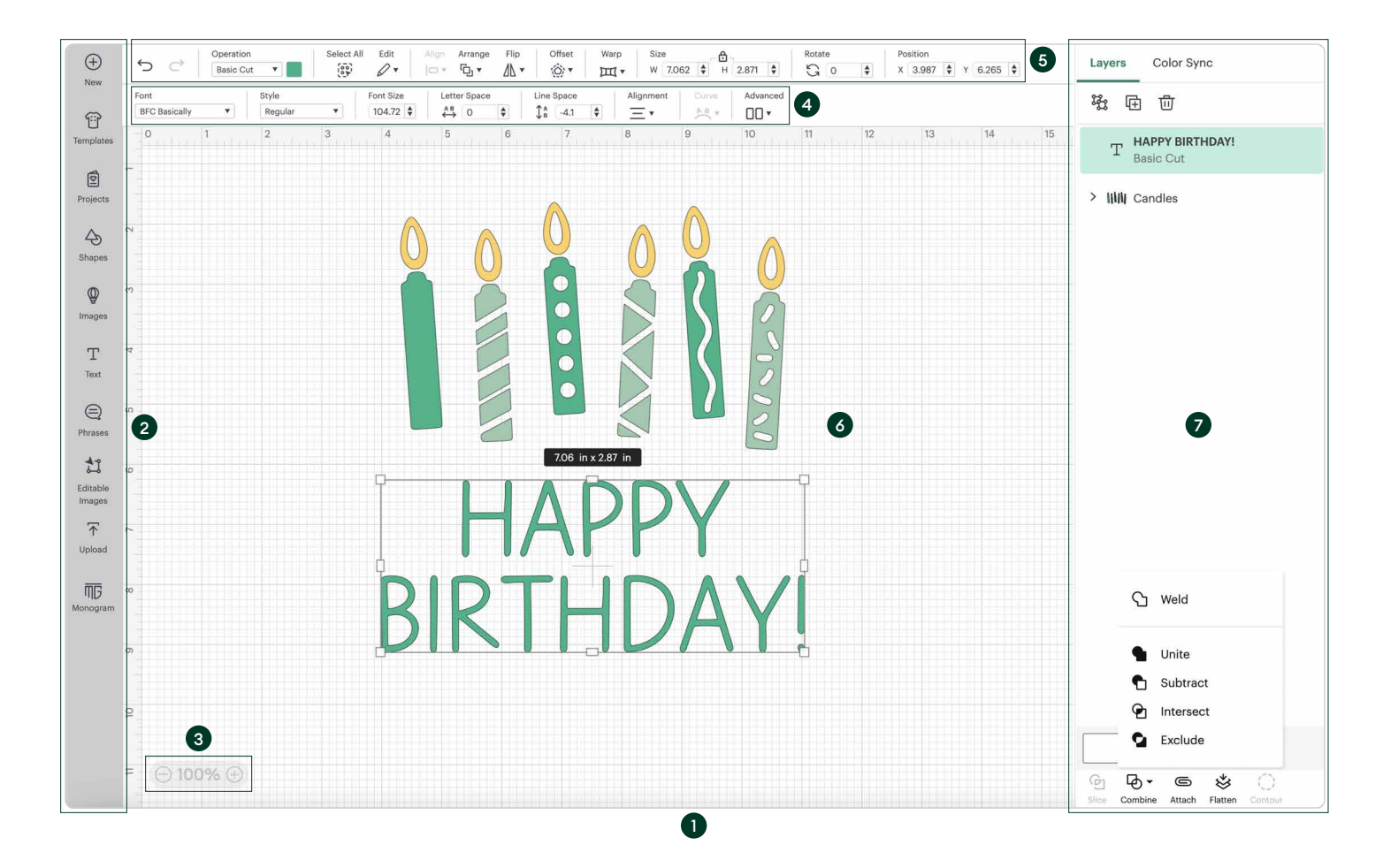

- Canvas Where you create your design using objects 1 (images, shapes, text, etc.).
- Design Panel Contains tools to add shapes, images, 2 text, templates, and other objects onto Canvas.
- Zoom Adjusts your project design view on Canvas to 3 be larger or smaller. This does not increase or decrease the size of your project design.
- Text Edit Bar Appears below the Edit Bar as soon as 4 you insert or select a text object on Canvas. It allows you to modify selected text and only appears when text objects are selected.
- 5 Edit Bar Contains basic editing tools for modifying selected objects on Canvas.
- 6 Design Objects that you add to Canvas. Can include any combination of images, texts, shapes, etc.
- 7 Layers Panel Lists each element of a design as an individual component with an operation assigned to it (Cut, Draw, Foil, etc.). Includes tools for editing layers like Duplicate, Attach & more.

# Design Space® Shortcuts

At-a-glance guide to our most helpful keyboard shortcuts.

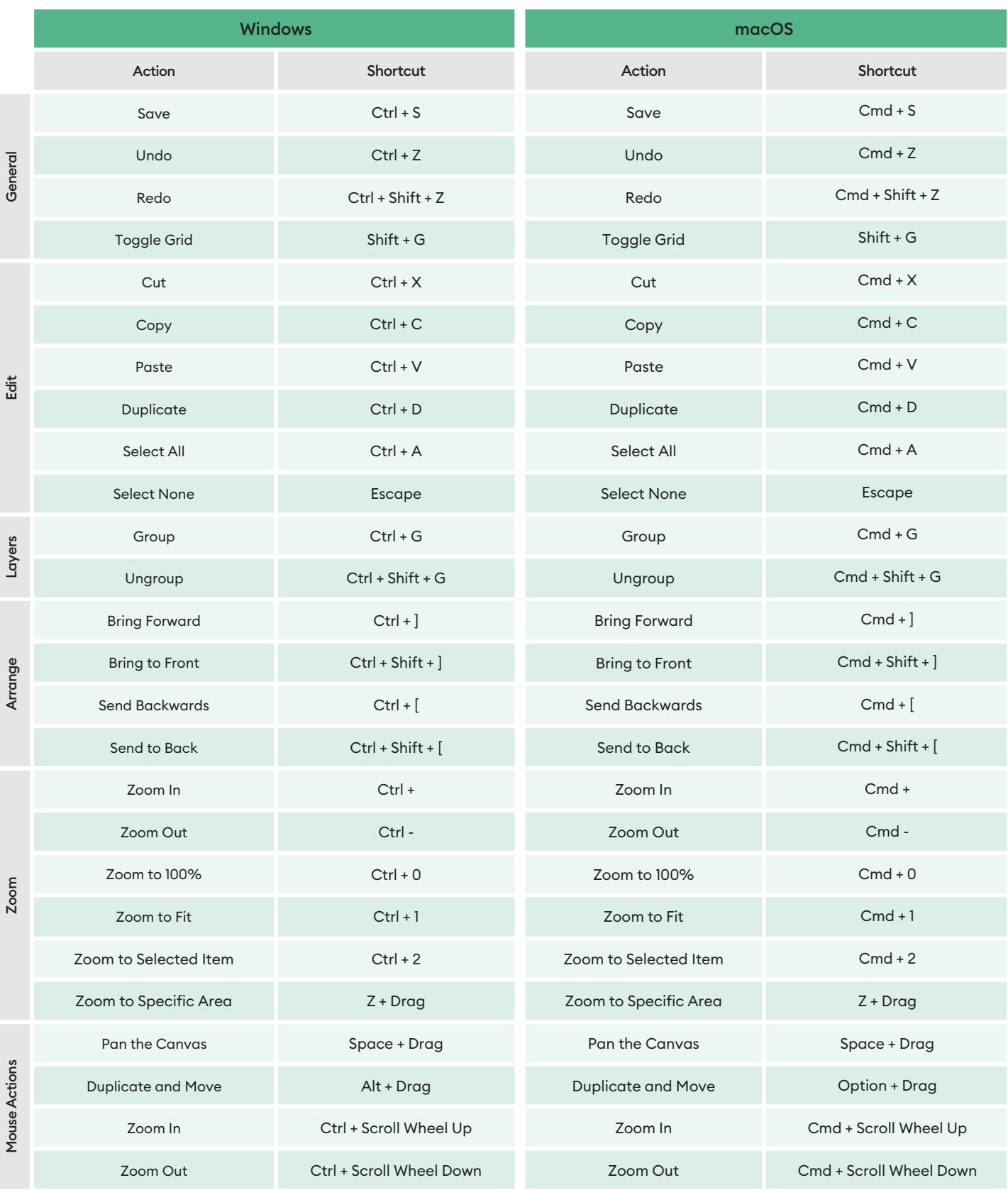

### Layers Panel Overview for Beginners

Learn about the tools you need to work with multi-layered design on Canvas.

- Canvas Where you create your design using objects (images, 1 shapes, text, etc.).
- Layers Panel Lists each element of a design as an individual 2 component with an operation assigned to it (Cut, Draw, Foil, etc.).
- Group/Ungroup Assembles multiple layers, images, or text into a 3 cluster that maintains their individual shapes and colors. They can also easily be moved and resized as one. Similarly, Ungroup reverts items back into individual layers.
- 4 Duplicate Creates a copy of a selected object.
- 5 Delete Removes selected object from Canvas.
- Layers Refers to each element or object in a design. An image may 6 have multiple layers, e.g. multi-colored paper or iron-on project designs — like a rainbow.
- 7 Slice Splits two overlapping images or text into different parts, creating a third object or shape. Each new shape will appear in the Layers Panel as an individual layer.
- Combine Menu A pop-out menu that activates when two or more 8 objects are selected on Canvas. It shows four actions — Unite, Subtract, Intersect & Exclude — each of them allow you to combine objects to make new, separate objects.
- Weld Merges two or more separate shapes into a new, single shape. 9 Once project is saved, this action cannot be undone.
- Unite Combines two or more objects together into one, new object. 10 Each new object appears as a new editable layer.
- 11 Subtract Removes the bottom object (or layer) of a selected group of objects. Unlike Slice, it is possible to apply this action to multiple objects at once.
- 12 Intersect Creates a new, editable object from overlapping areas of two or more selected objects.
- Exclude Creates a new, editable object from non-overlapping areas 13 of two or more objects.
- 14 Attach/Detach Keeps objects in place so your design cuts exactly the way it is arranged on Canvas when sent to a Cricut cutting machine. Once objects are attached, all cut objects will convert to a single color.
- 15 Flatten/Unflatten Merges selected layers into a single layer, turning it into a printable image. Similarly, it can separate layers out of a single, printable image into individual layers.
- Contour Hides or unhides contour lines or cut paths on a selected 16 layer. If a selected image has multiple layers, use Ungroup to separate first, then Contour can be applied.

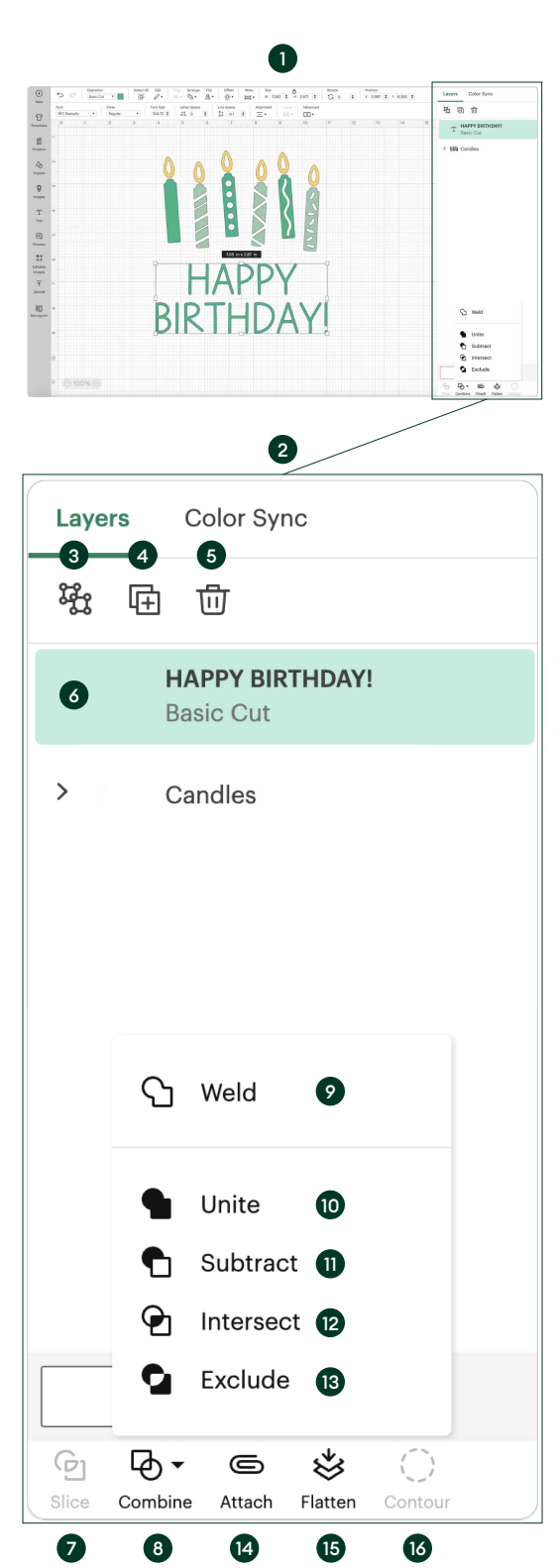

# Beginner-Friendly Tips for Using Cricut® Materials

Helpful info on working with our most popular materials.\*

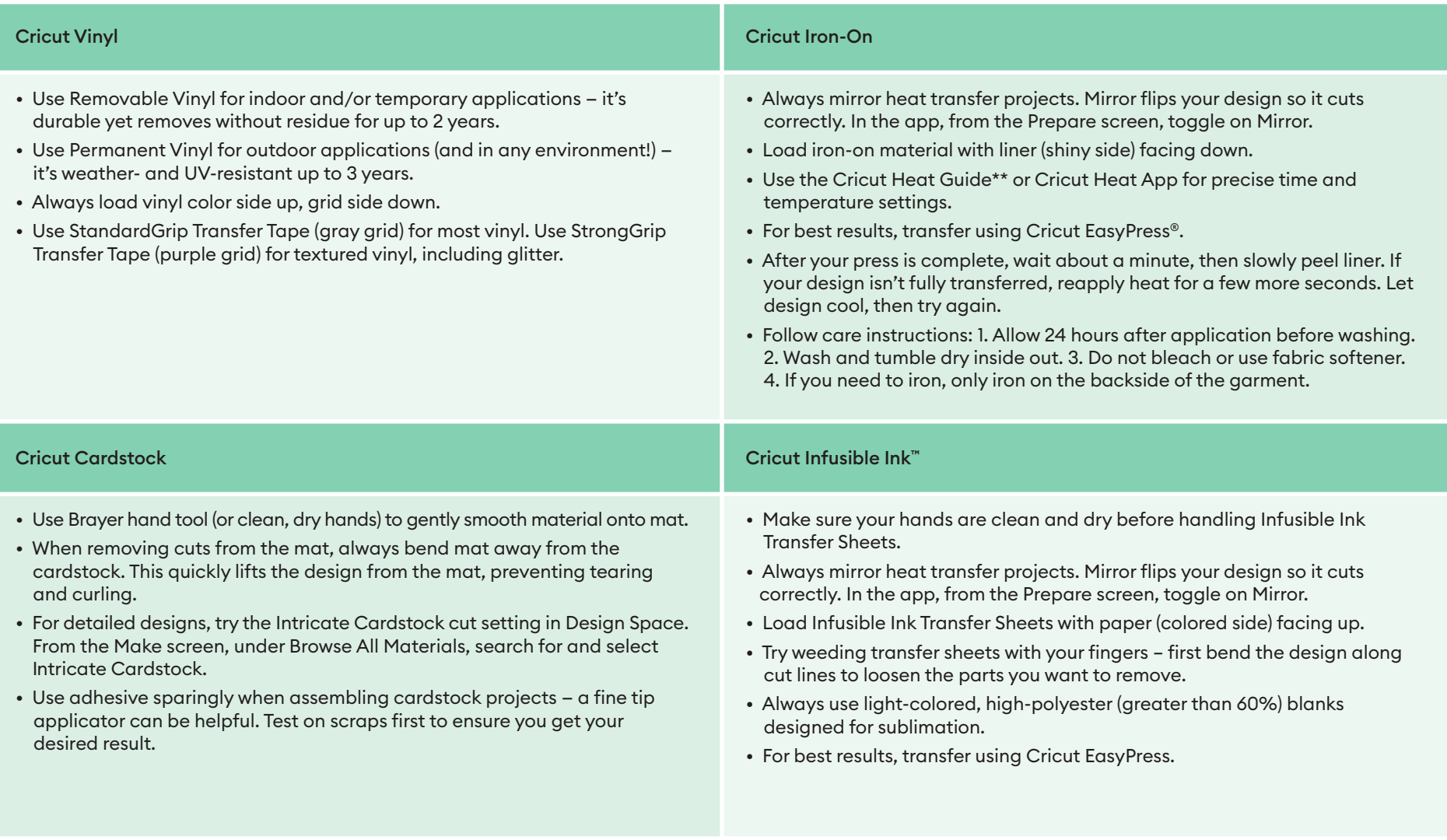

Tip for all materials: Always do a test cut before trying any new material. Cut something simple like a star to determine if the cut works for your project. If needed, you can change your blade, your base material selection, or the pressure setting.

\*This is not a complete product list — to see all available Cricut materials, visit cricut.com/en\_us/materials.html

## Cricut® Project Checklist for Beginners

Before you start a Cricut project, make sure you have these supplies.

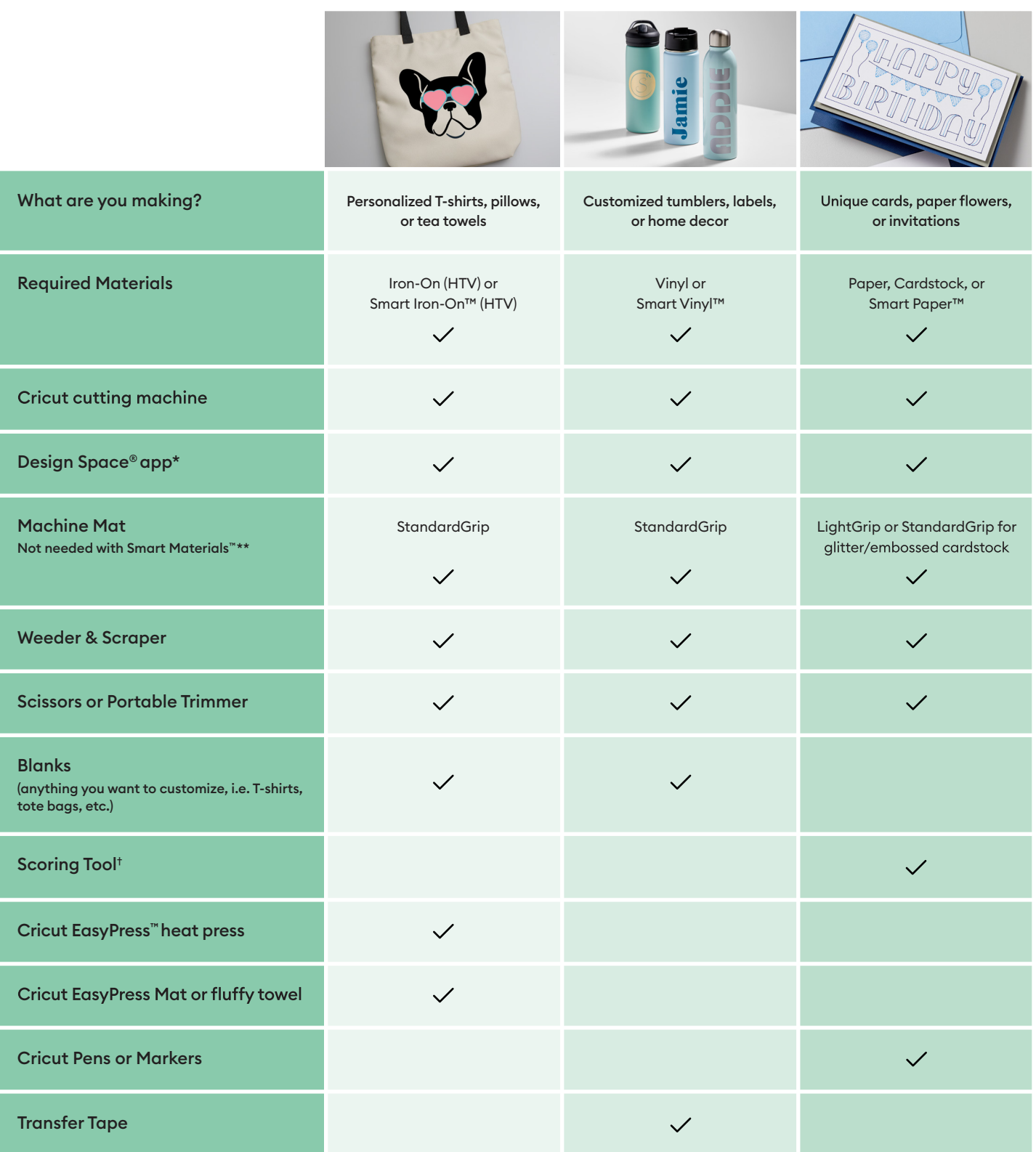

\*Available for Windows® and Mac® computers and iOS and Android™ devices.

\*\* Cricut Smart Materials™ require compatible Cricut cutting machines.

† Cricut Explore® and Cricut Maker®

#### Cricut® Materials Cheatsheet for Beginners

At-a-glance guide to our most popular materials.\*

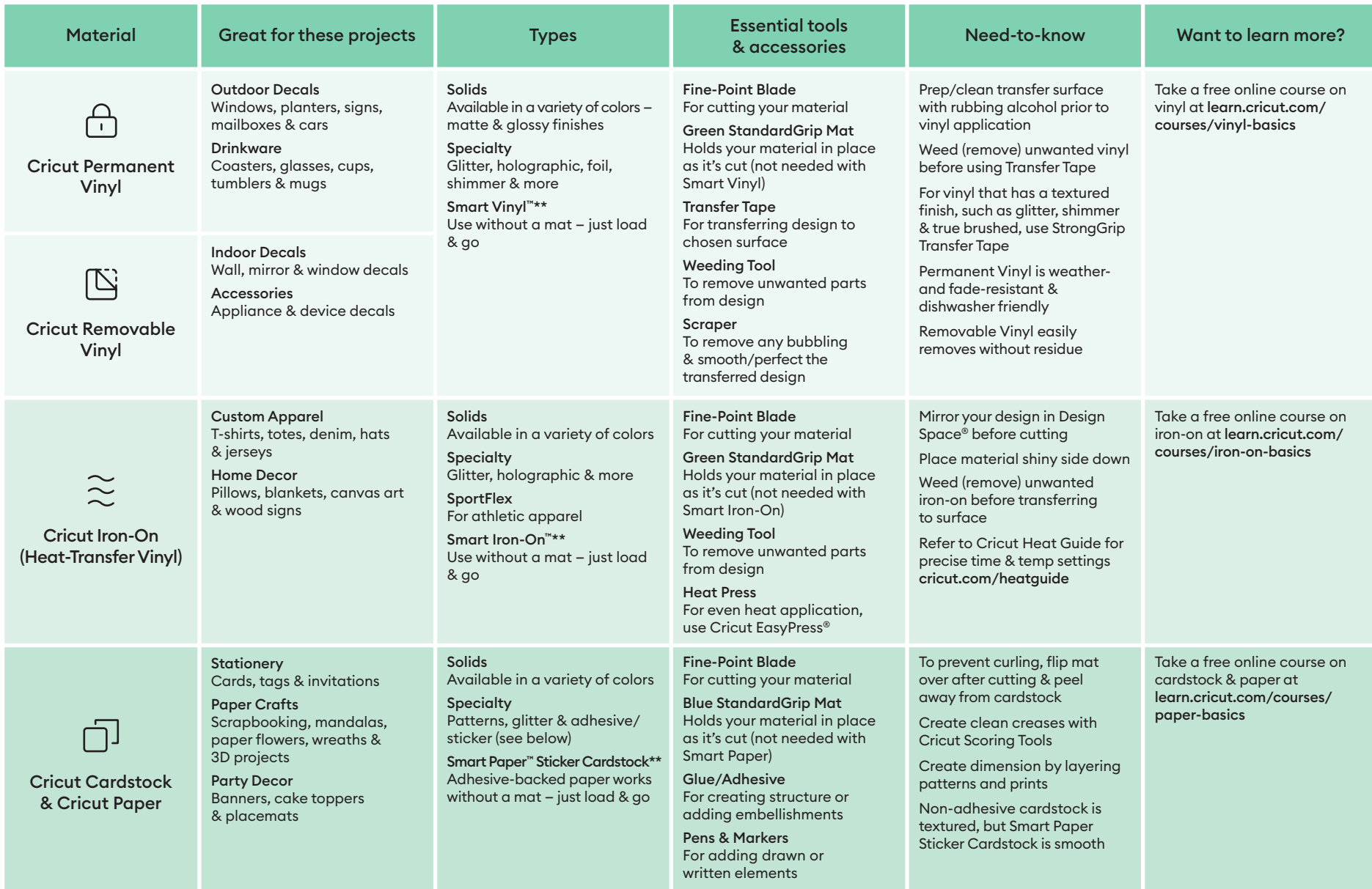

\*This is not a complete product list — to see all available Cricut materials, visit cricut.com/en\_us/materials.html

\*\*Not all machines are compatible with Smart Materials — to learn more, visit help.cricut.com

# Top Terms for Beginners

#### A glossary of common crafting terms to help you on your Cricut® journey.

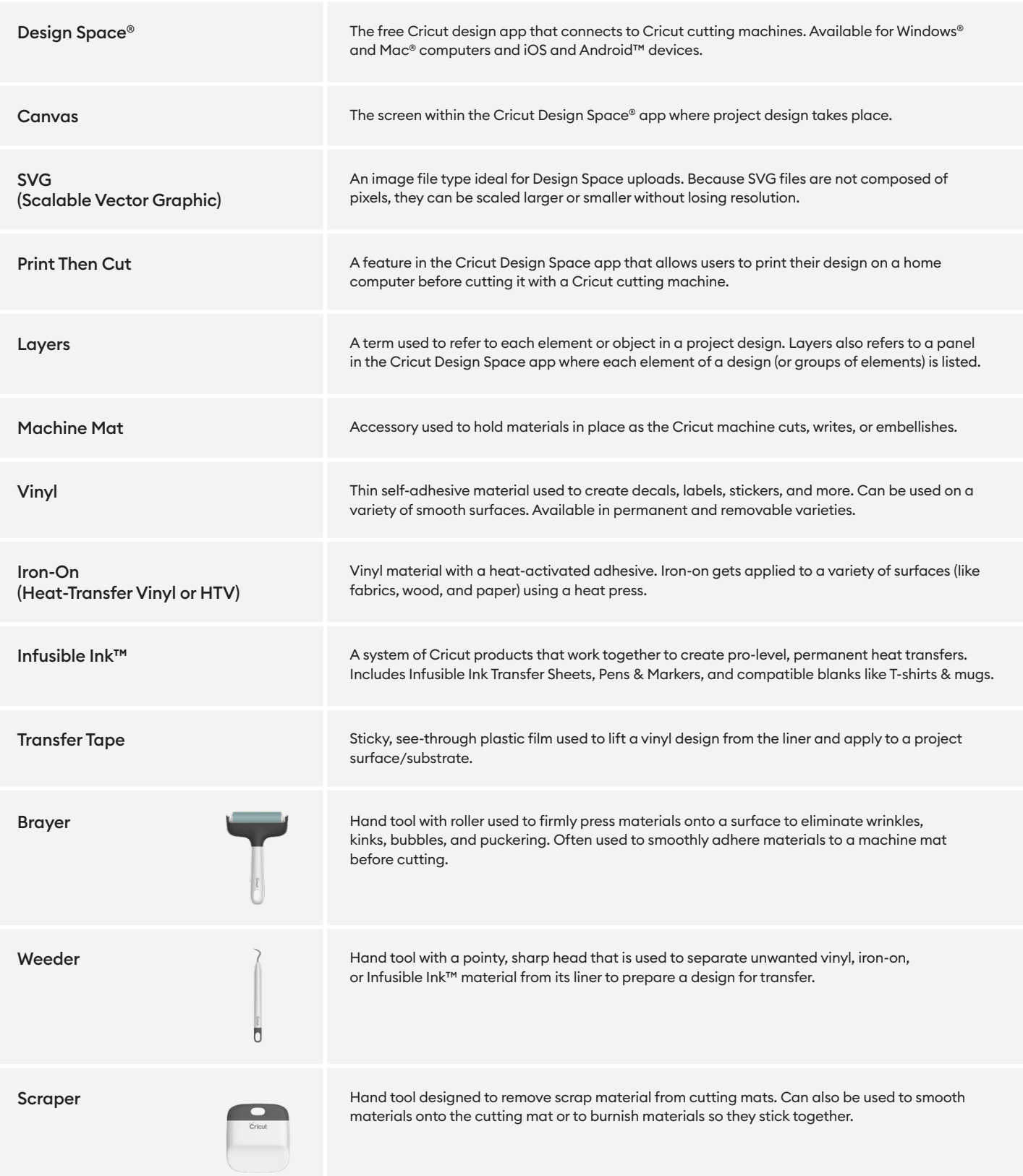